# **Видеокамера МОВИРЕГ** ВК498-1080P-IP-PTZ-IR-4G

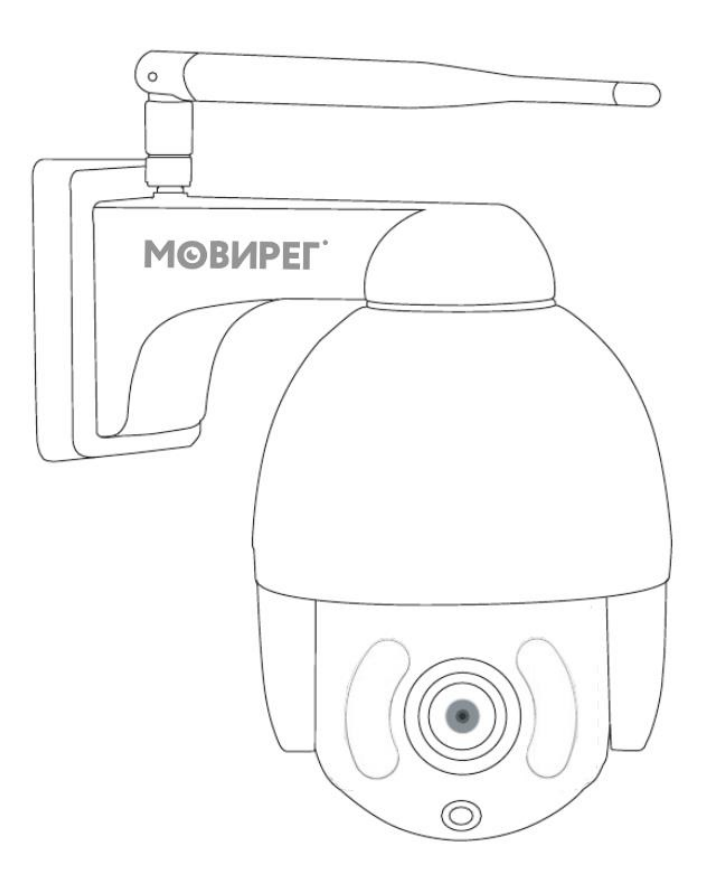

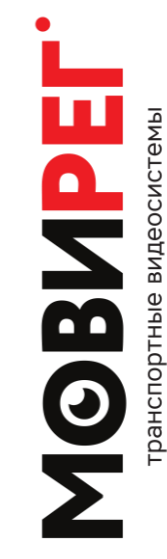

# **Инструкция по быстрому вводу в эксплуатацию**

# **Оглавление**

- 1. Назначение
- 2. Интерфейсы кабеля
- 3. Установка карты памяти и SIM
- 4. Включение
- 5. Подключение к камере через Wi-Fi
- 6. Подключение через SIM карту
- 7. Смена APN
- 8. Отключение Wi-Fi
- 9. Дополнительно
- 10. Мобильное приложение
- 11. Контакты

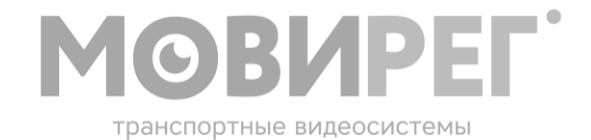

#### **Назначение**

Купольная камера видеонаблюдения с ИК подсветкой Мовирег ВК498-1080P-IP-PTZ-IR-4G предназначена для обеспечения контроля за объектами транспортной инфраструктуры, где нет проводного интернет-подключения (например, остановки общественного транспорта, железнодорожные платформы и остановочные пункты).

Камера устанавливается на вертикальную поверхность. Крепление осуществляется тремя винтами или шурупами в соответствии с шаблоном см. далее

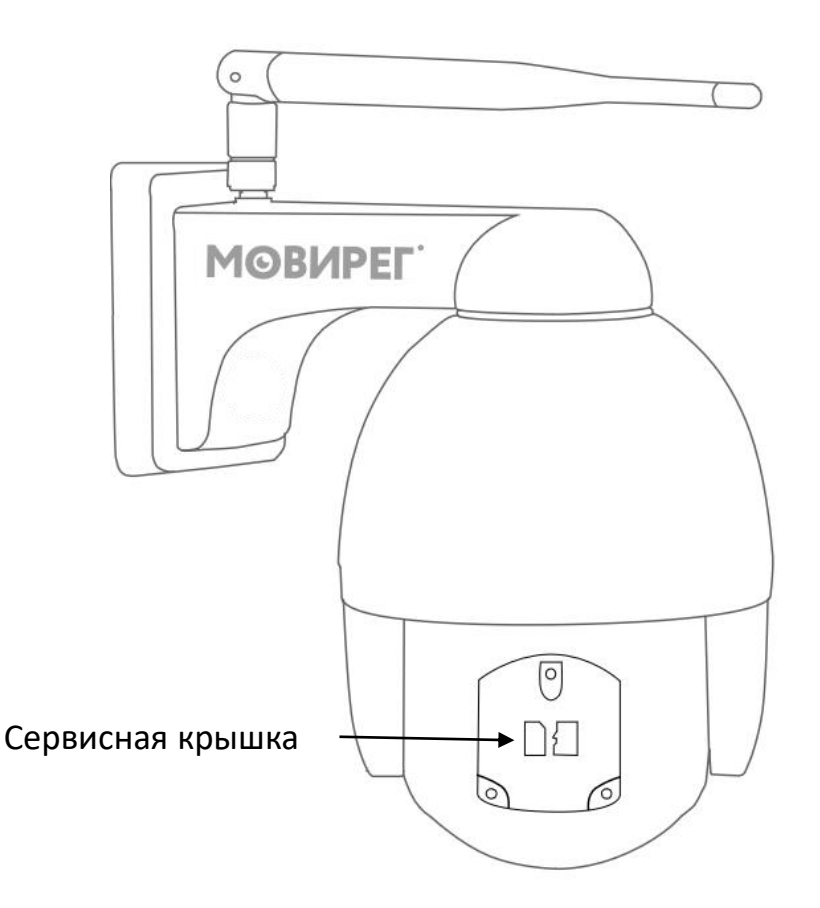

#### **Установка карты памяти и SIM**

Установка карты памяти и SIM производится через сервисную крышку на задней стенке камеры, для открытия используйте отвёртку PH2, если крышка скрыта, аккуратно поверните нижний блок до удобного положения.

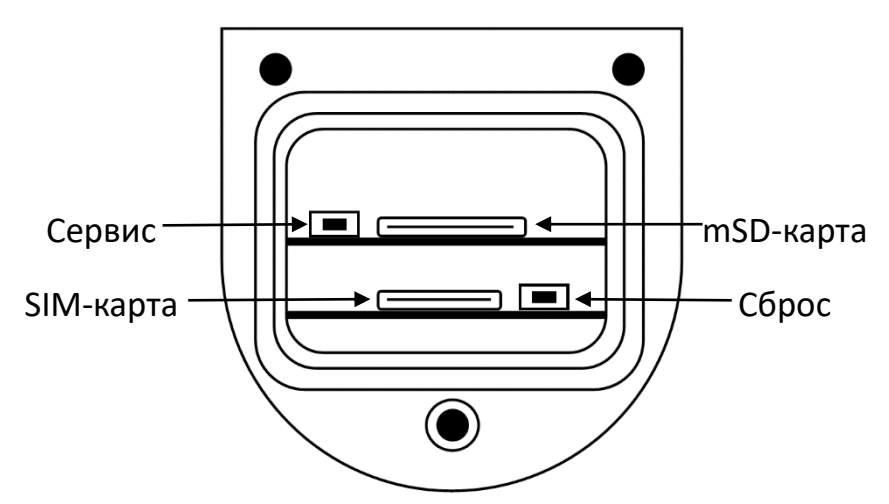

**Интерфейсы кабеля**

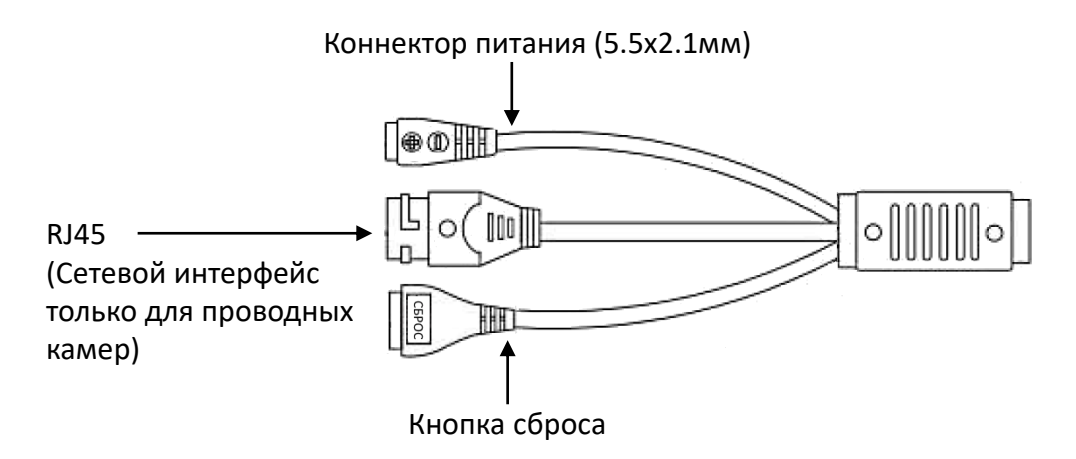

Источник питания 220В (12В2А) крепится в непосредственной близости от камеры, для подключения используйте коннектор 5.5x2.1мм.

#### **Включение**

После установки карты памяти и SIM карты, можно подключить питание камеры. Камера произведёт юстировку механизмов и другие подготовительные процедуры, время запуска примерно составляет одну минуту. После завершения запуска камера доступна для подключения через беспроводную сеть Wi-Fi или 4G.

#### **Подключение к камере**

Для подключения к камере используйте смартфон или иное устройство с операционной системой IOS или Android. В качестве инструмента по настройке можно использовать приложение КАМХИПРО (CAMHIPRO), для этого скачайте его из Play Market или App Store ссылки на приложения см. далее.

### **Приложение CAMHIPRO**

В приложении вы можете добавить и управлять камерой как вблизи, через Wi-Fi, так и удалённо, через 4G.

**Внимание!** Установленная в камере SIM карта должна обеспечивать выход в сеть интернет. Если используются нестандартные настройки доступа в интернет смотри раздел НАСТРОЙКА APN.

#### **Подключение к камере через Wi-Fi**

1. В смартфоне в меню поиска Wi-Fi сетей выберите и подключитесь к сети с наименованием SSID: BK498\_xxxx, пароль: aB1234567890

- 2. Откройте приложение CAMHIPRO
- 3. Нажмите «+»
- 4. Выберите «IP camera»
- 5. Новое устройство
- 6. В Списке устройств выберите UID.
- 7. Добавьте UID (XXXX-123456-YYYYY)

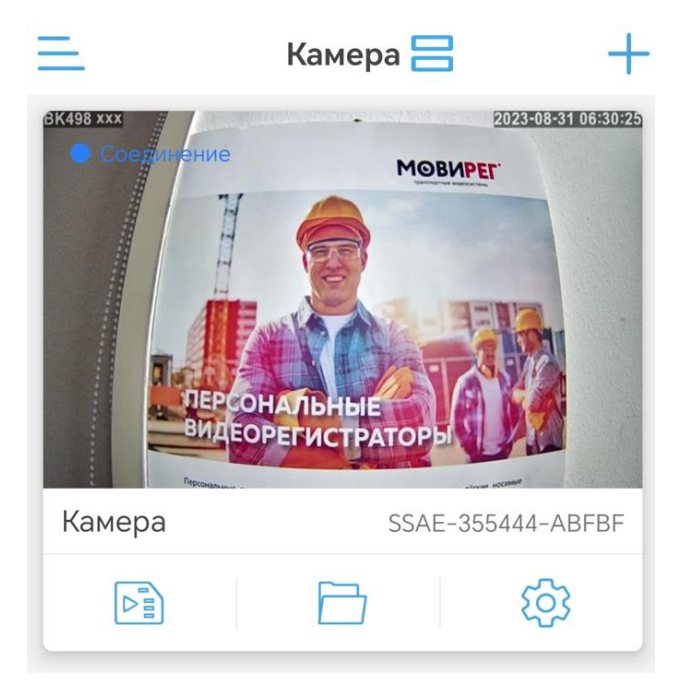

**Внимание!** При первом подключении приложение потребует изменить заводской пароль. Необходимо записать и хранить новый пароль в надёжном месте.

#### **Подключение через SIM карту**

1. NANO SIM карта (без запроса PIN кода), установленная в камеру (в нижний зелёный слот), должна иметь достаточный баланс для выхода в сеть интернет, если доступ в интернет запрещён – используйте подключение через Wi-Fi.

- 2. Запустите приложение CAMHIPRO
- 3. Нажмите «+»
- 4. Выберите «камера 4G»

5. В поле UID впишите идентификатор с наклейки на корпусе камеры или воспользуйтесь сканированием UID через QR-код с помощью встроенной камеры смартфона.

- 6. Подтвердите добавление
- 7. Укажите название для новой камеры.
- 8. Результатом подключения является появление камеры в списке.

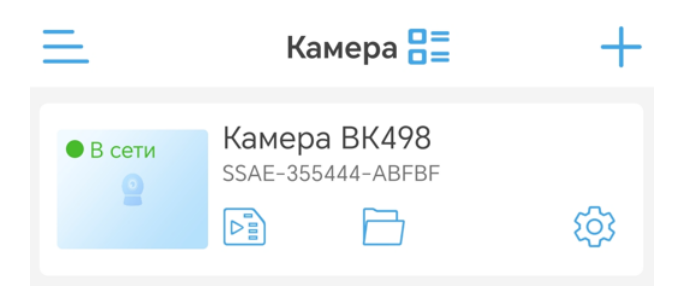

Дальнейшую настройку и эксплуатацию производить в соответствии с инструкцией на приложение CAMHIPRO.

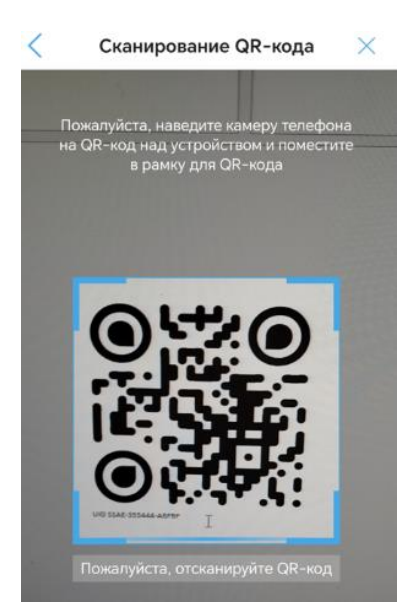

## **Смена APN**

В случае применения SIM карт с услугой «Корпоративная сеть» может появиться необходимость изменить точку доступа (APN) со стандартной на уникальную, выделенную пользователю оператором связи. Уточните у оператора правильность написания APN.

Для смены APN необходимо:

- 1. Подключиться к камере через Wi-Fi, см. выше.
- 2. В WEB браузере открыть страницу по адресу [HTTP://192.168.100.1](http://192.168.100.1/)
- 3. Пароль: **admin**
- 4. В разделе Сетевые Настройки выбрать пункт Настройки сетевые.
- 5. Далее в подменю APN переведите режим подключения в состояние Вручную.
- 6. Добавьте новый профиль
- 7. Введите необходимые настройки в соответствии с полученными данными от оператора.
- 8. После сохранения настроек в окне Профиль выберите необходимый!

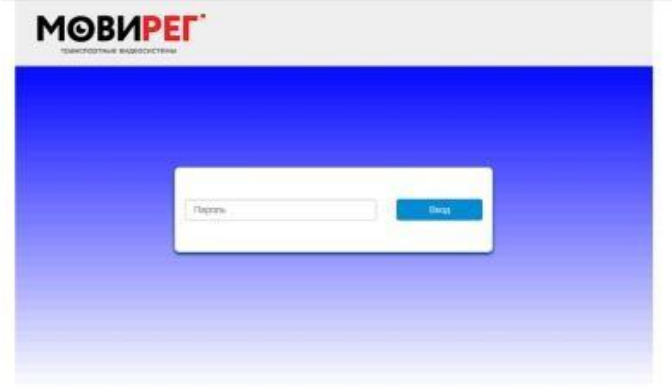

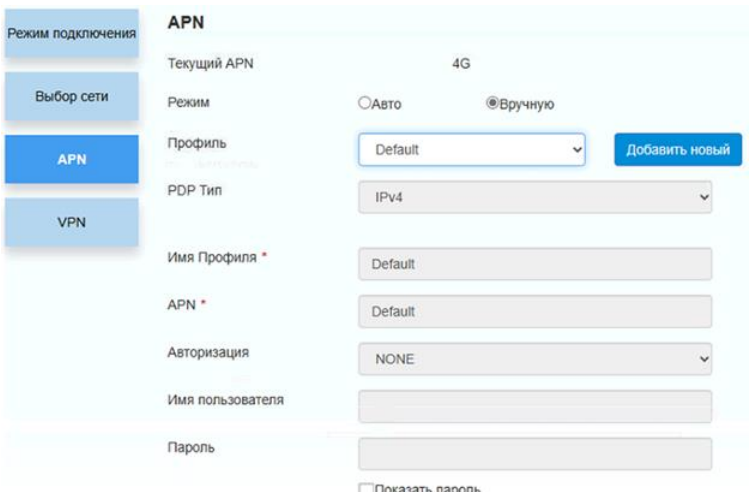

#### **Отключение Wi-Fi**

Меню Wi-Fi настройки позволяют отключить передатчик. **Внимание!** Отключение Wi-Fi для доступа к камере не рекомендуется.

Альтернативный метод сохранить возможность локальной настройки через Wi-Fi – это создать уникальный SSID и отключить вещание, что позволит совершать беспроводное подключение к камере в непосредственной близости от неё.

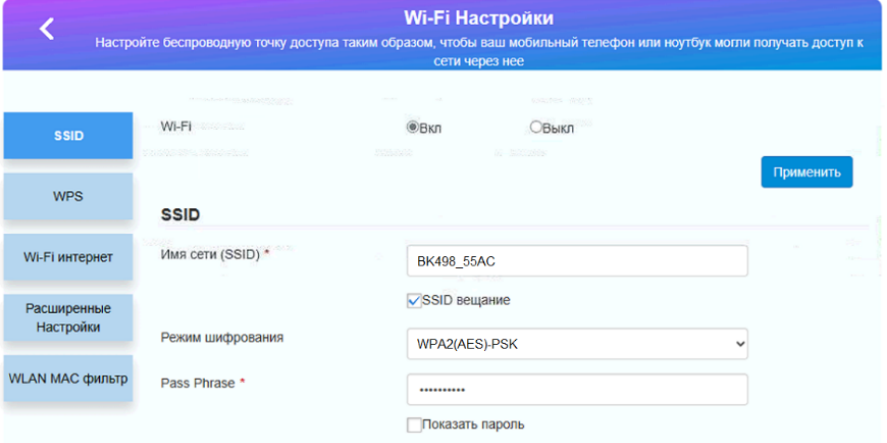

### **Дополнительно**

Статус бар роутера камеры позволяет быстро оценить состояние подключения камеры к сети сотового оператора.

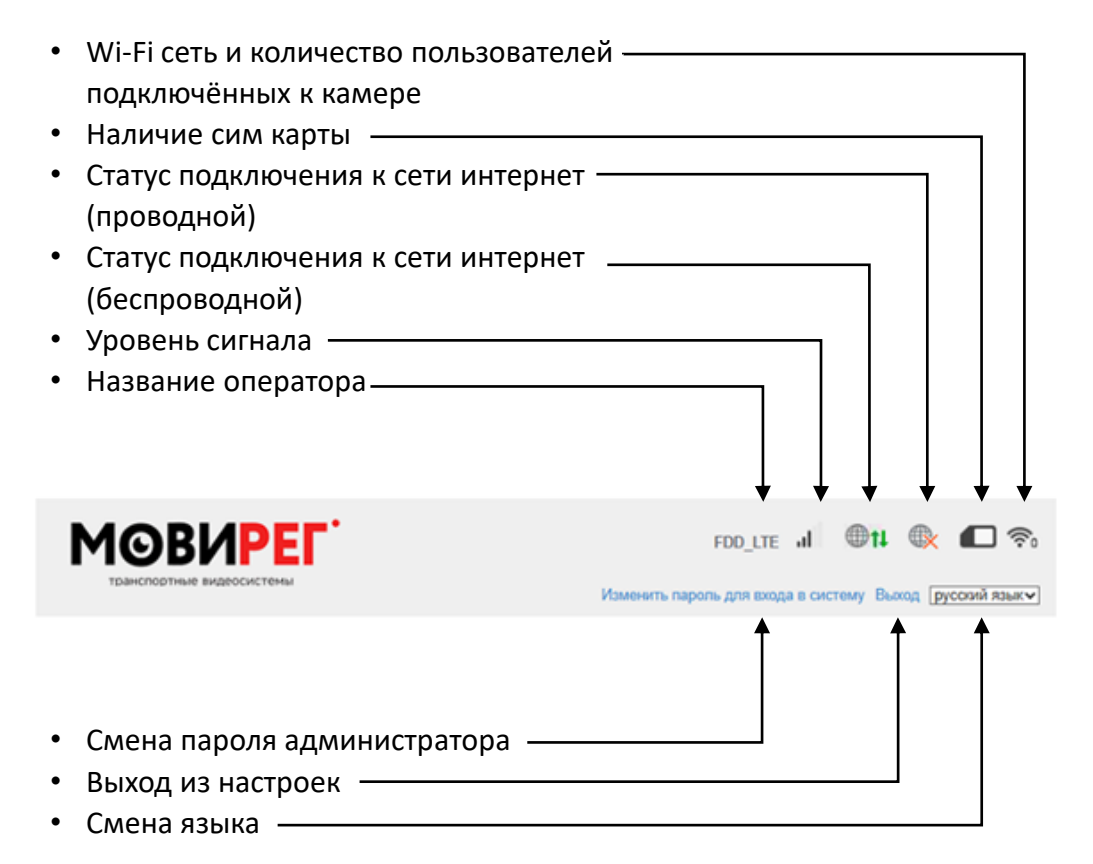

## **Шаблон крепёжной пластины**

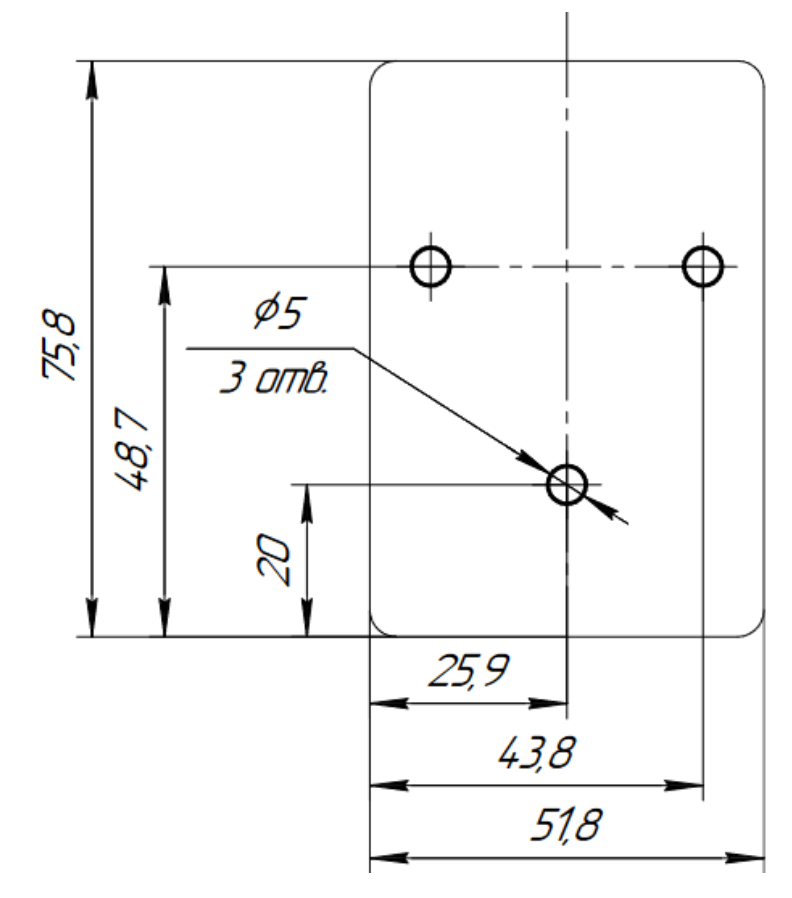

#### **Справка по данным авторизации**

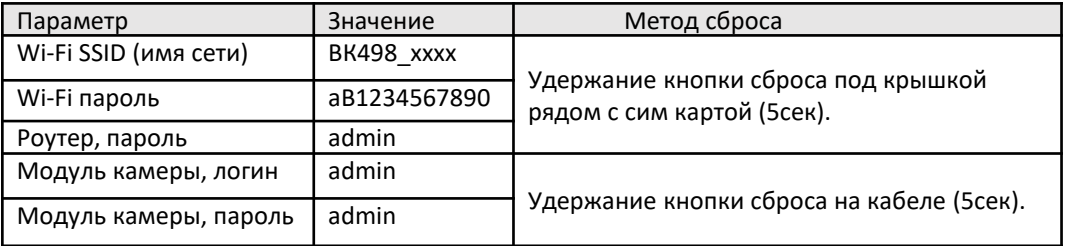

**Ссылка на скачивание приложения**

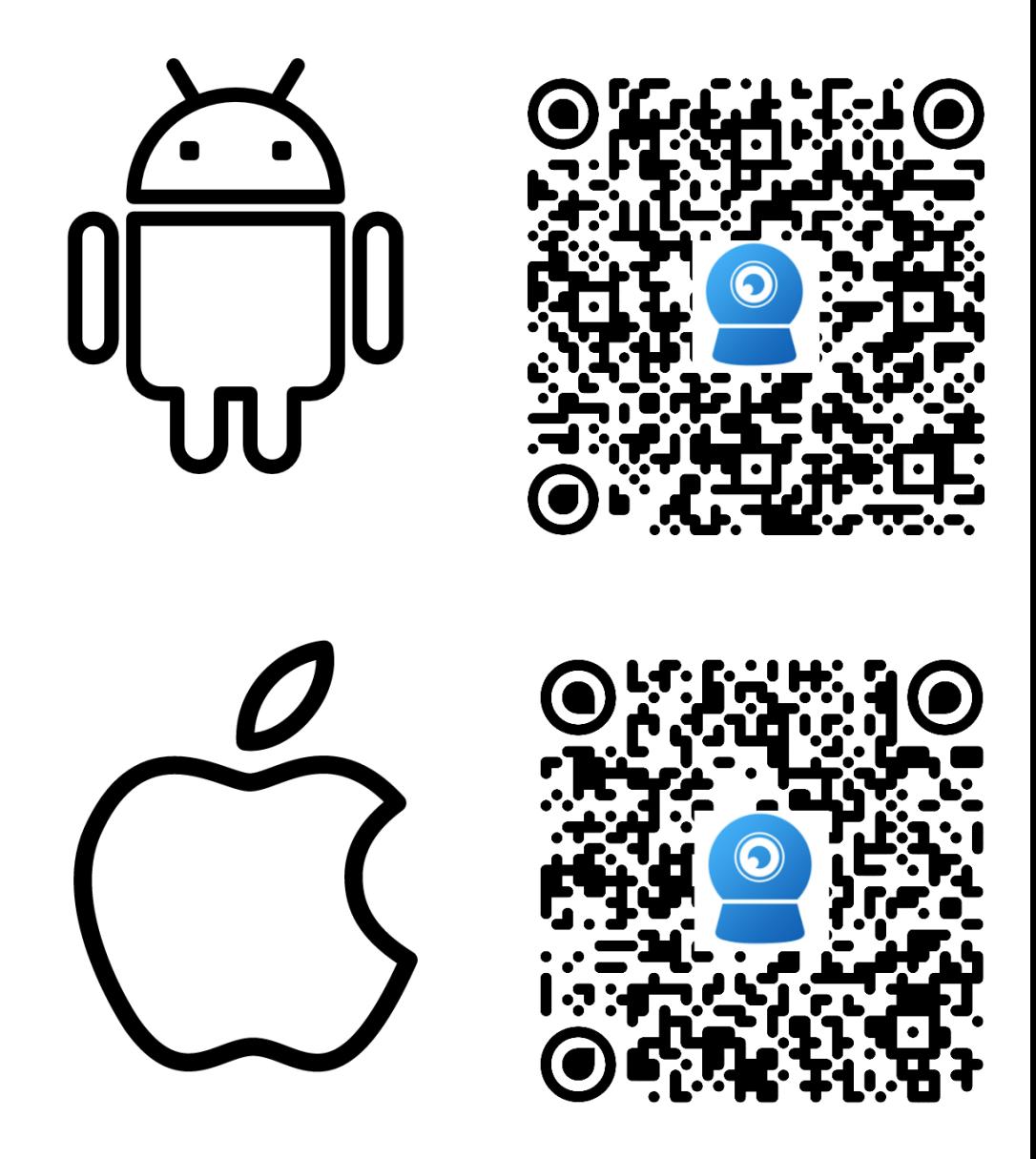

**Контакты** Контактный телефон: **8 800 550-75-06**

e-mail: info@movireg.ru